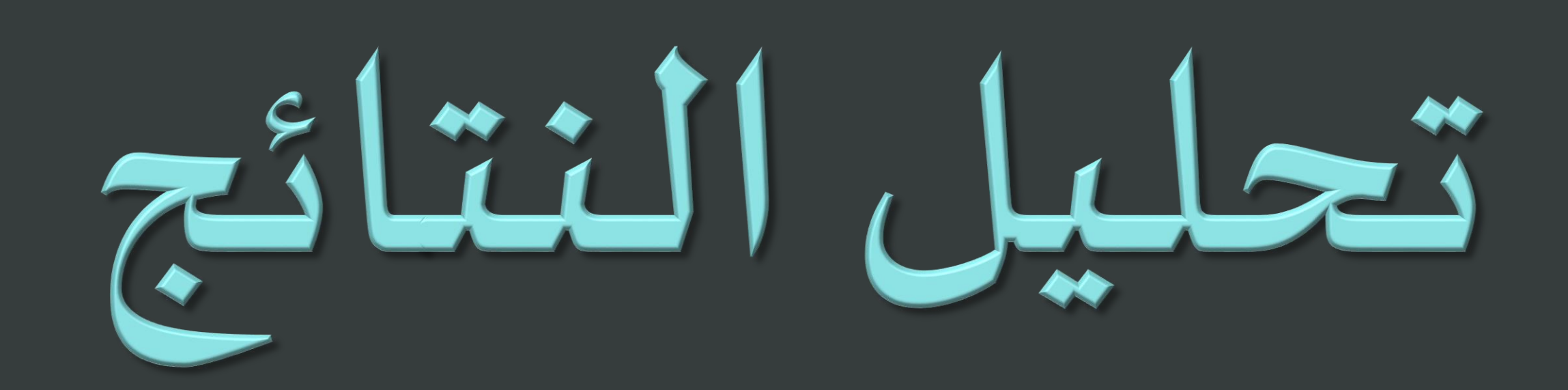

**اعداد القائدة التربوية منال سعود الجبرين** 

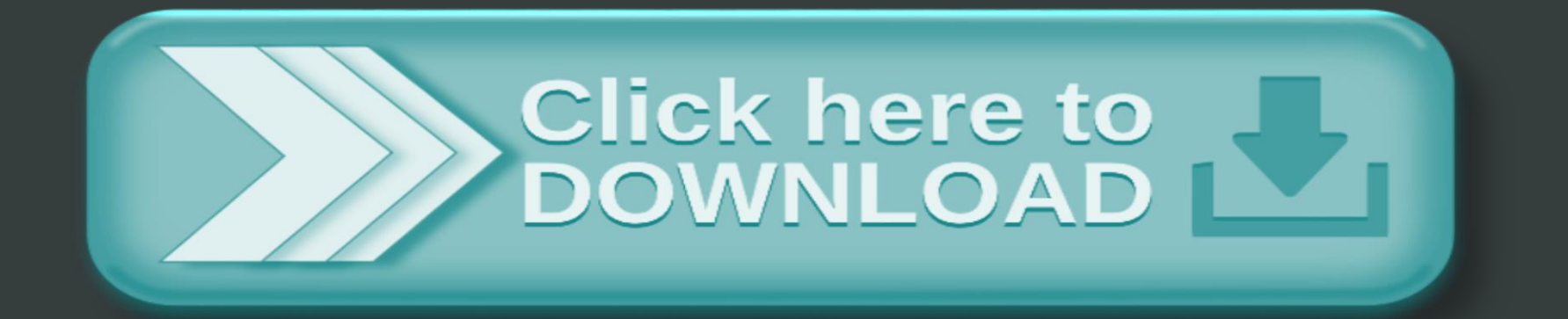

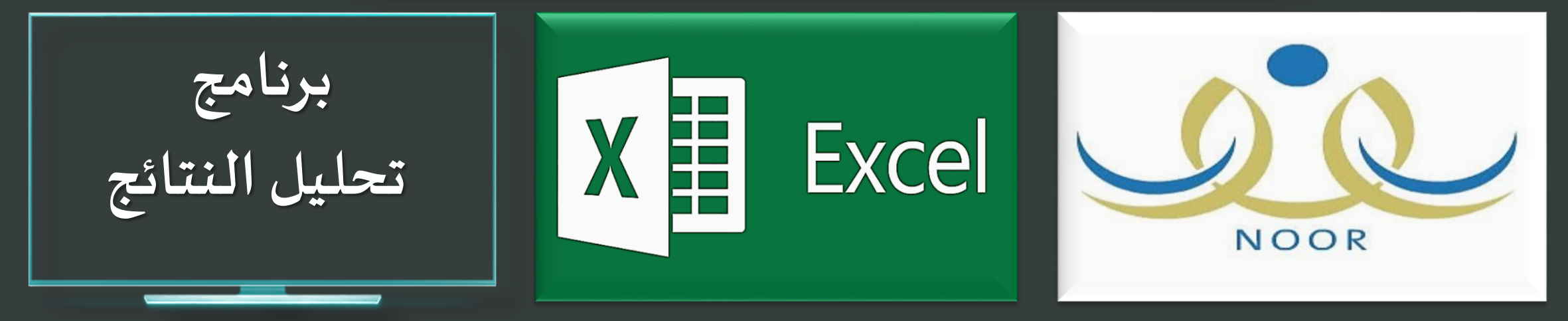

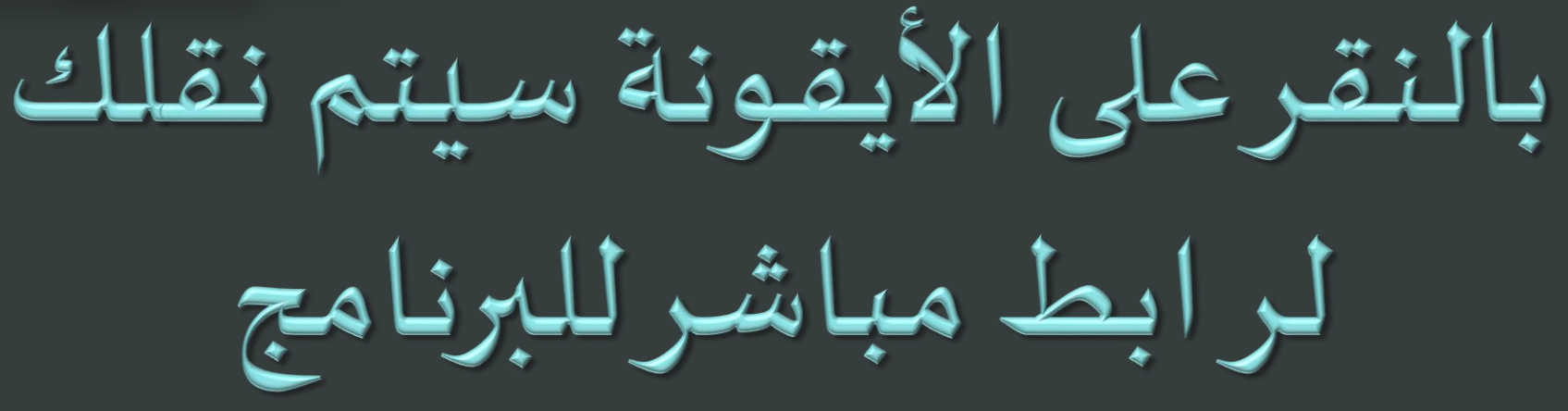

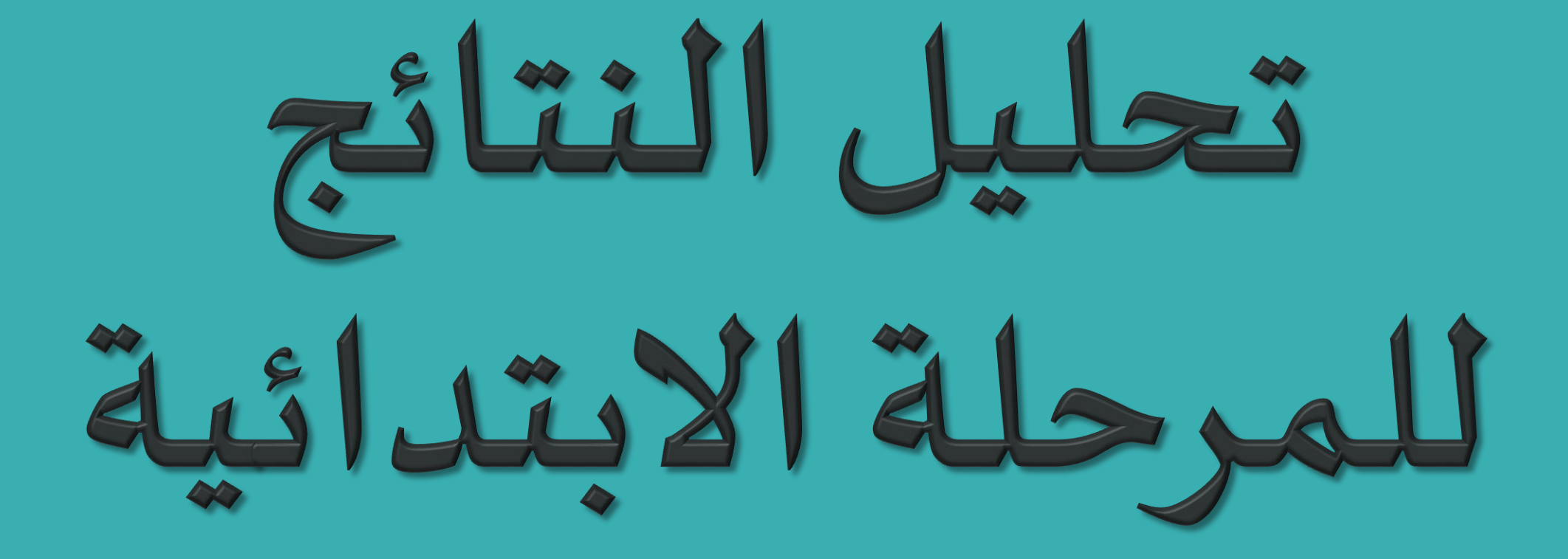

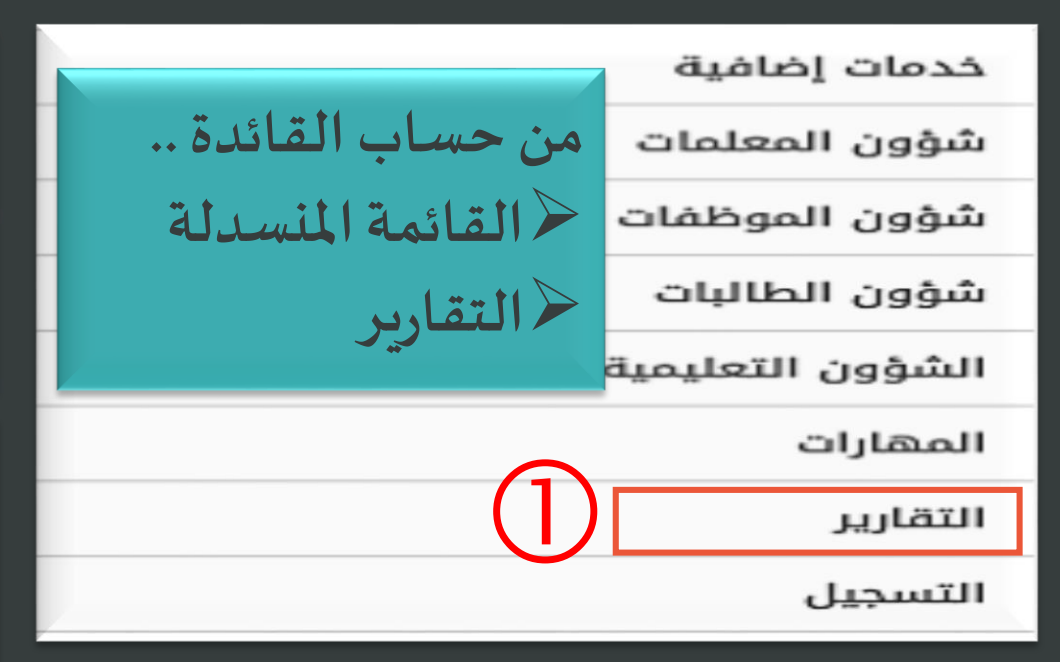

التفاصيل بالشريحة التالية

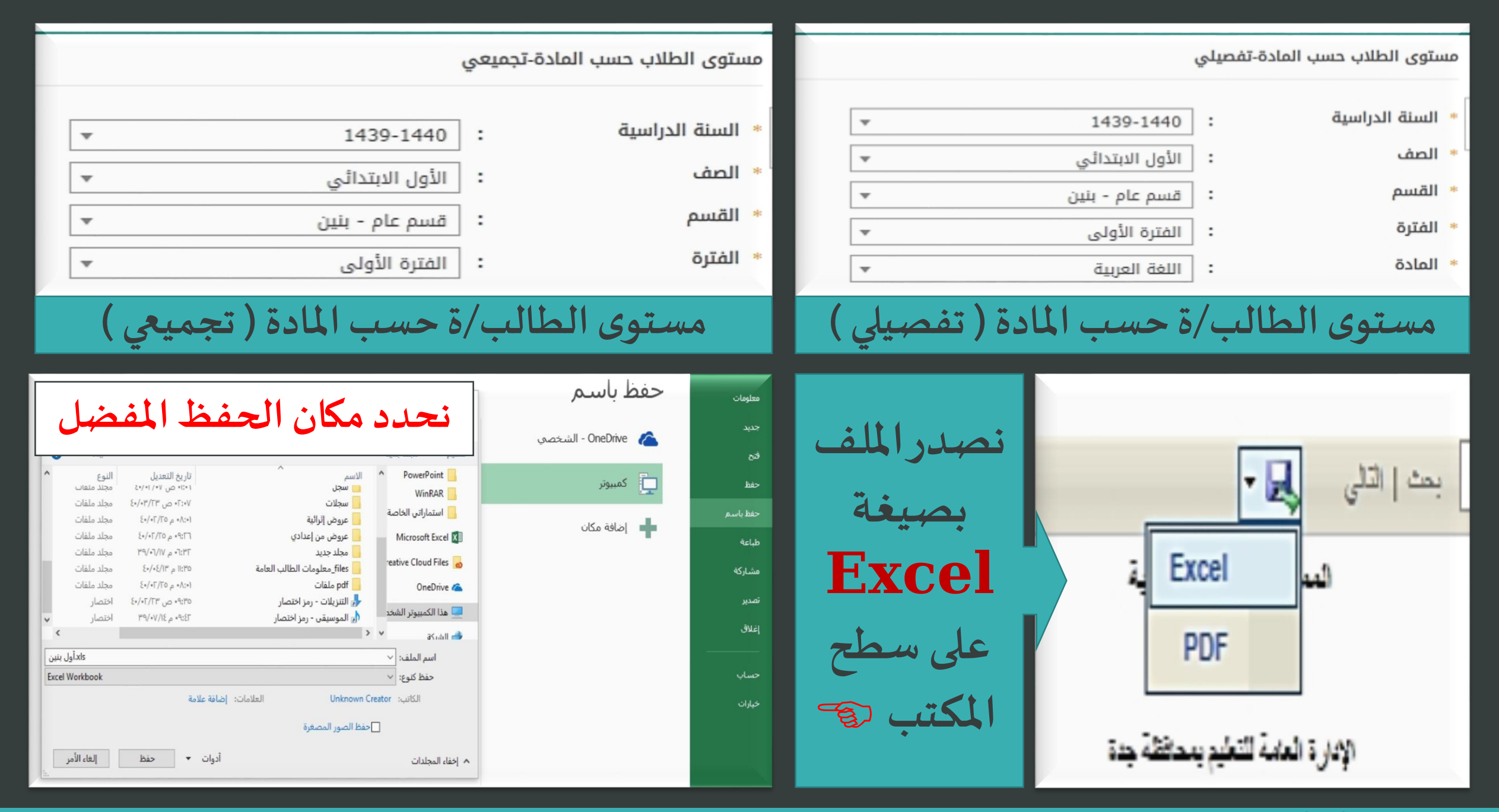

نستطيع تحليل المحتوى بطريقتين

**الطريقة األولى :**

**من خالل برنامج Excel..**

- **نضلل كامل الجدول .**
- نختار إدراج من شريط الأدوات بالأعلى .
	- **مخططات موص ى بها ونختار الرسم البياني املناسب .**
		- **ومن ثم سيتم تحليل املحتوى .**

**الطريقة الثانية : من خالل برنامج املحتوى املرفق بألعلى..** ■ نضغط أيقونة التحقق(أنا ل*ست* روبوت) **يظهرأيقونةإدراج ملف . نختار امللف املحفوظ بصيغة Excel على سطح املكتب . ومن ثم سيتم تحليل املحتوى .**

طريقة تحليل المحتوى ببرنامج تحليل النتائج ..

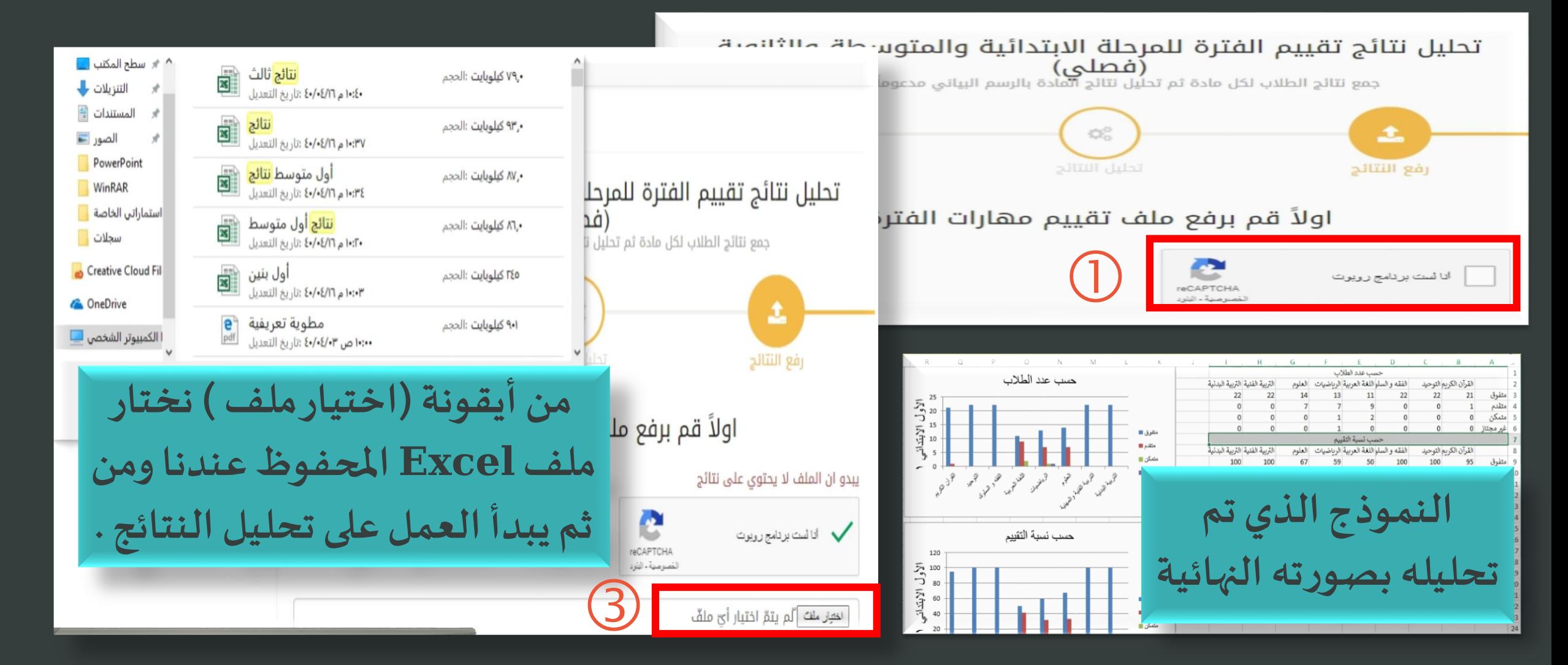

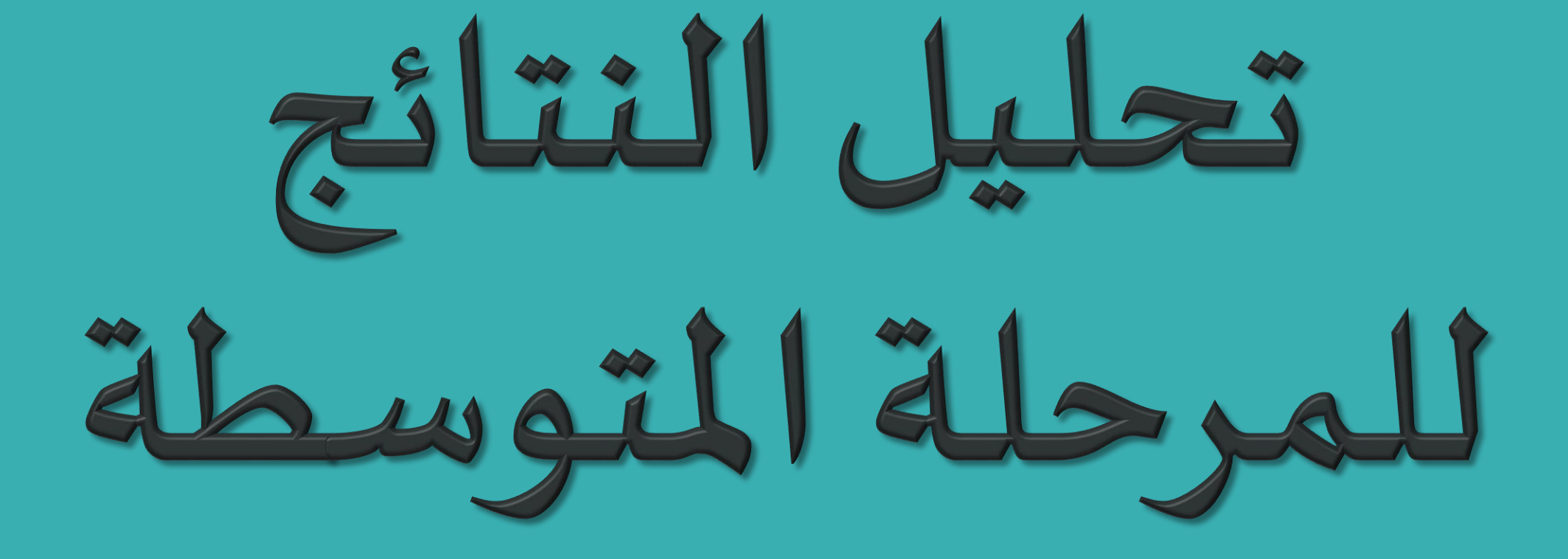

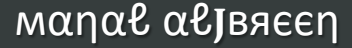

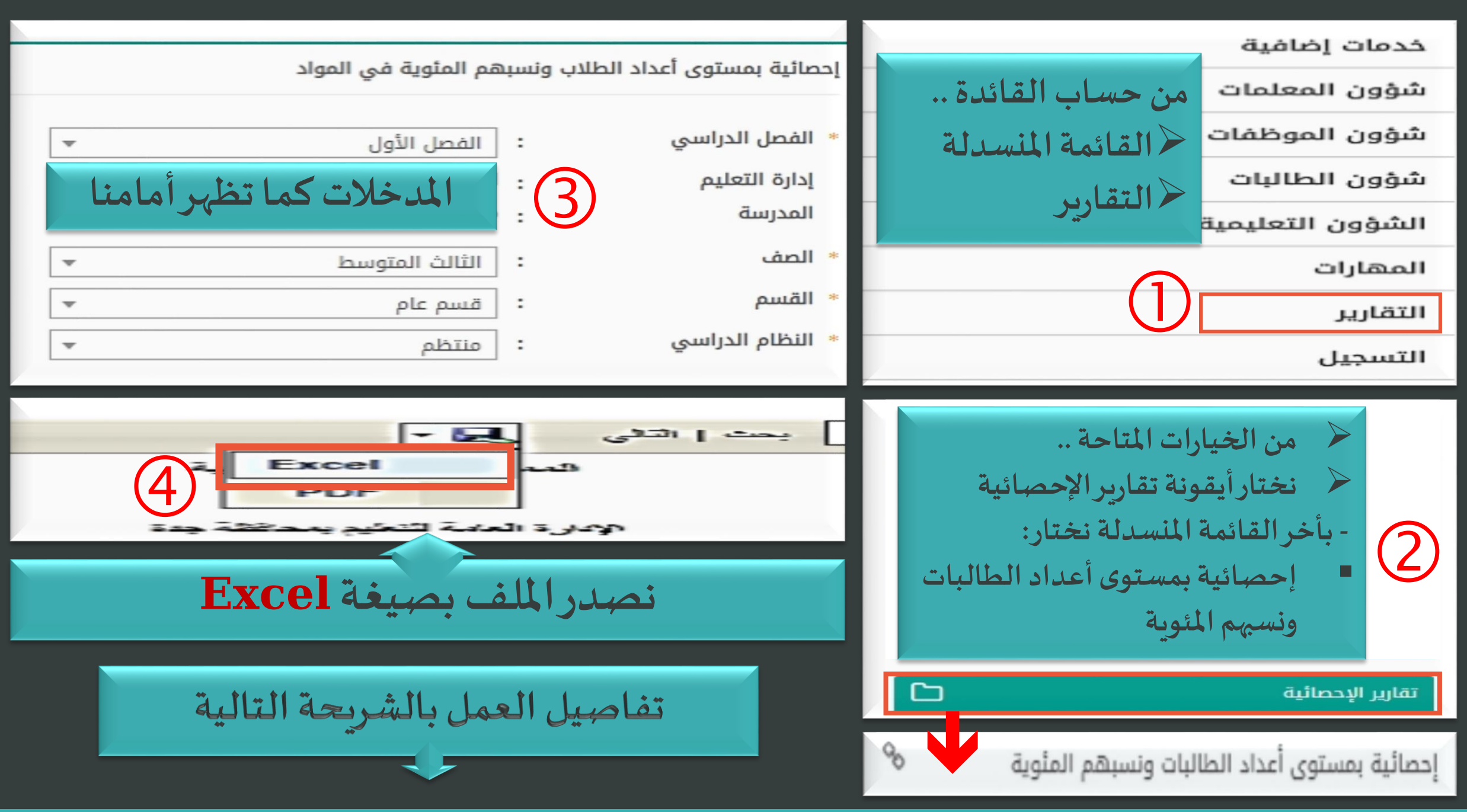

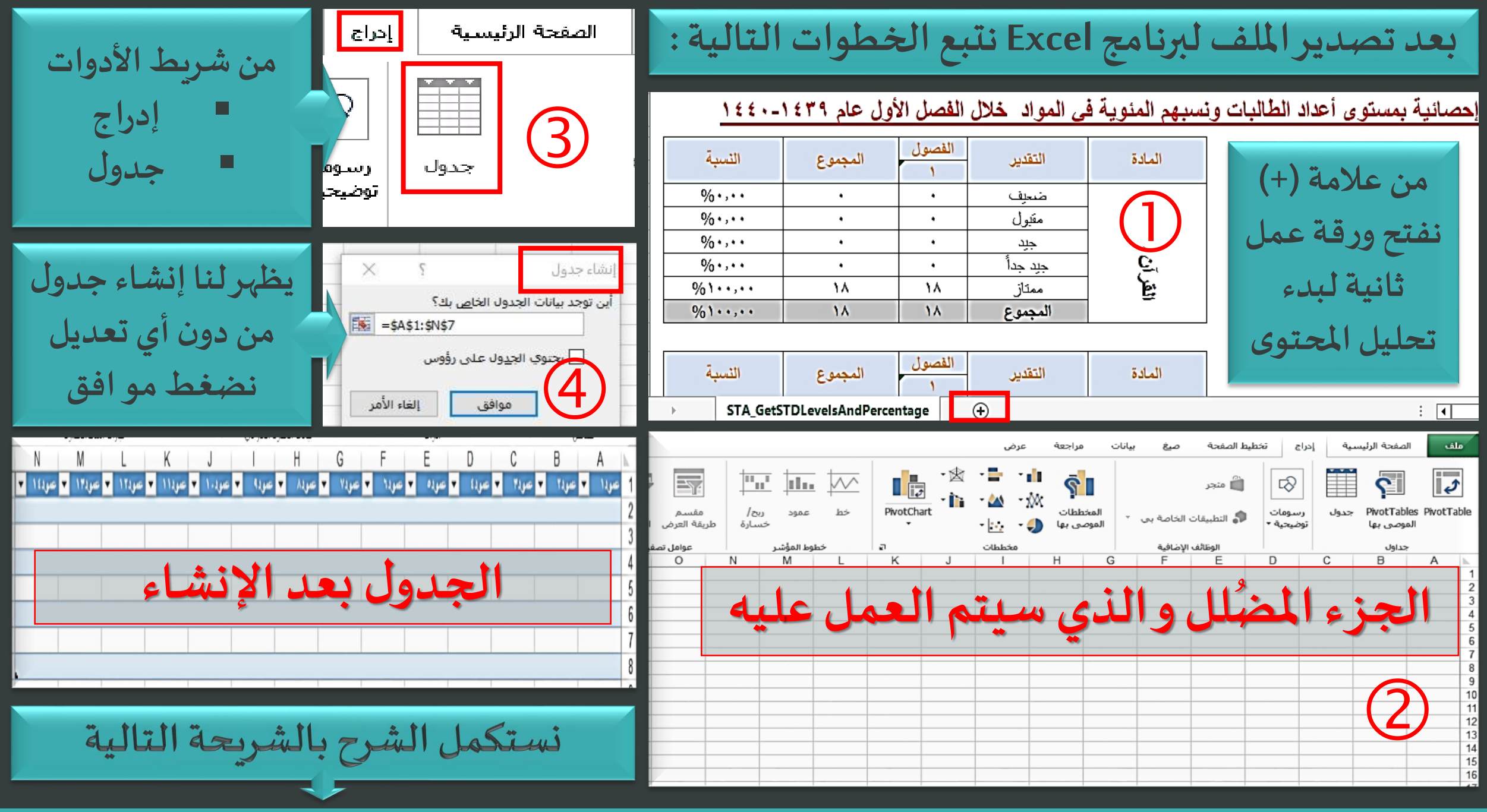

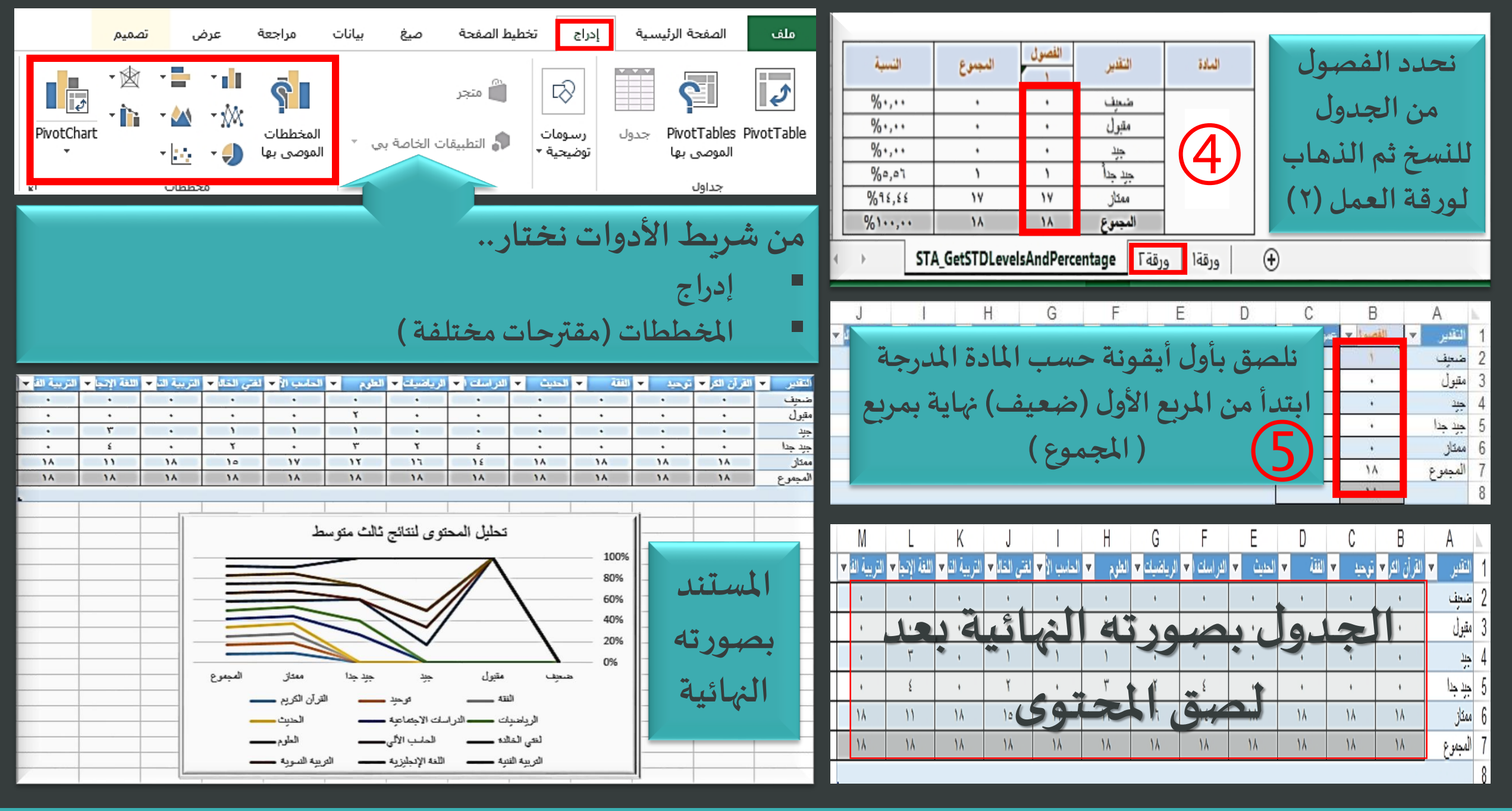

**Manae aeJBAEEN** 

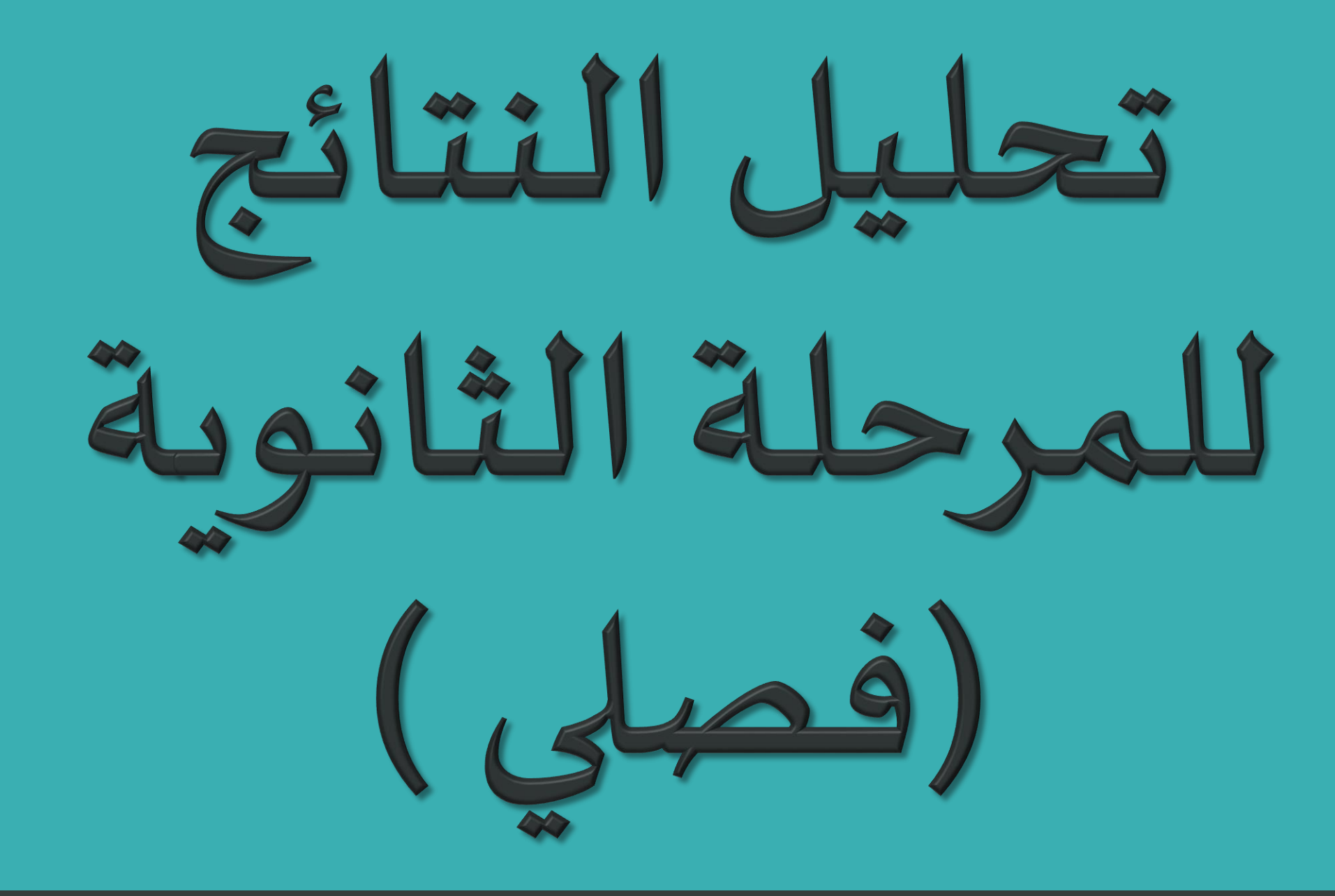

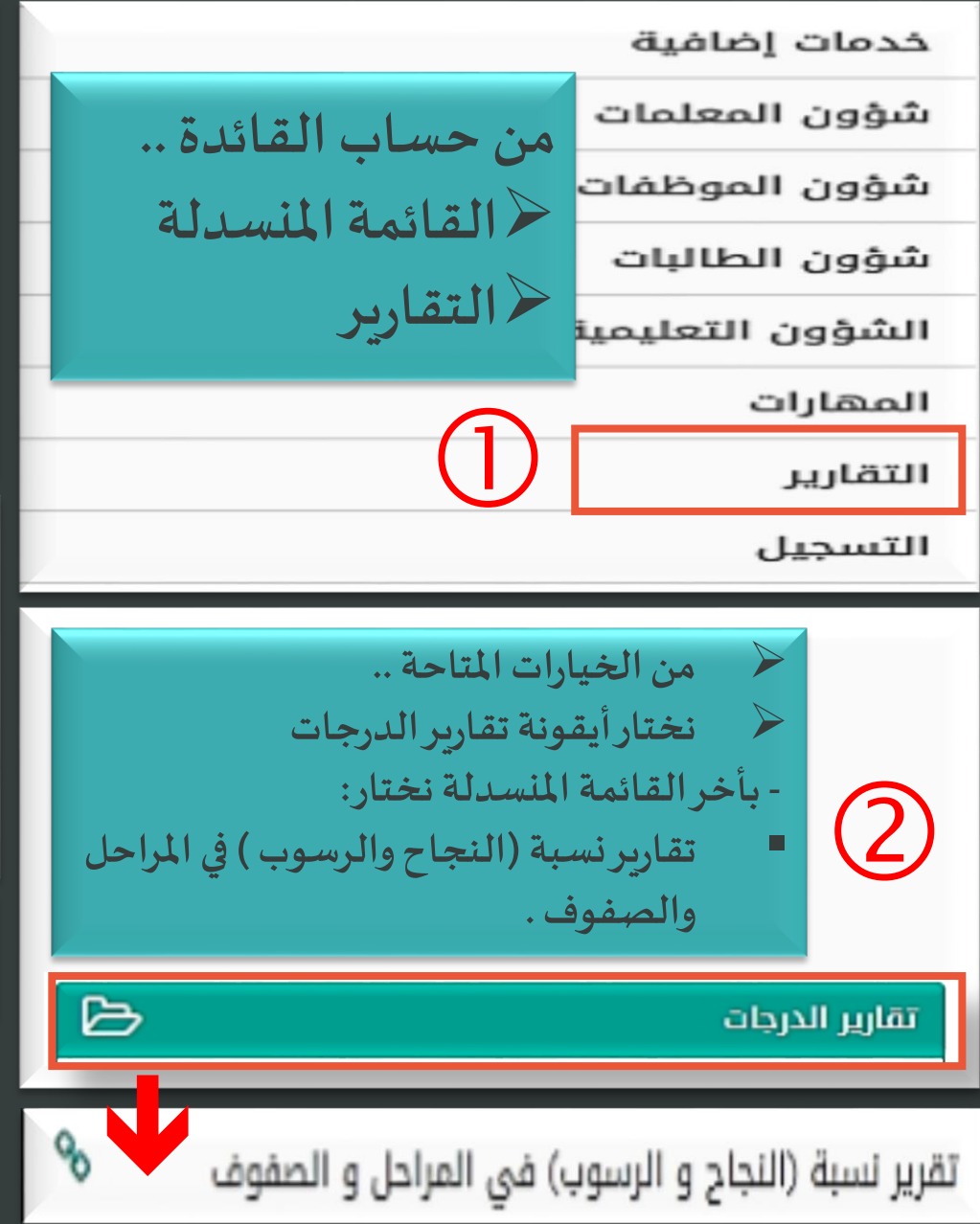

## إحصائية عامة لنتائج الاختبارات

## حقول البحث

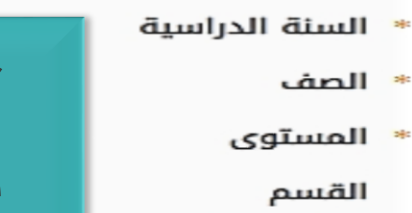

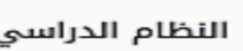

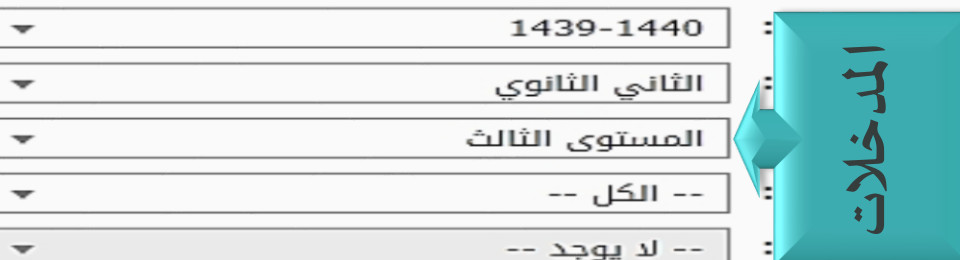

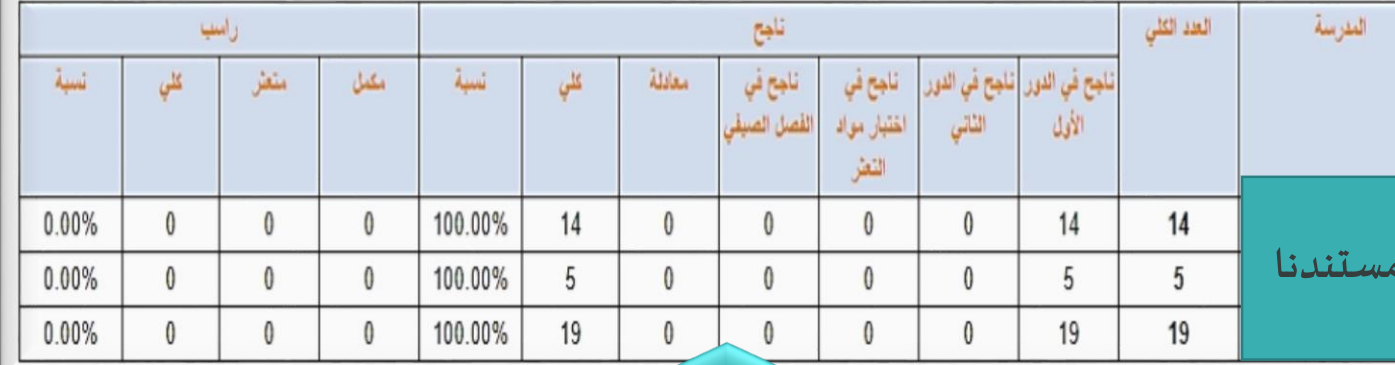

ما تم شرحه بهالشريحة يخص النسبة المئوية الكلية

شرح تحليل النتائج بالشريحة التالية

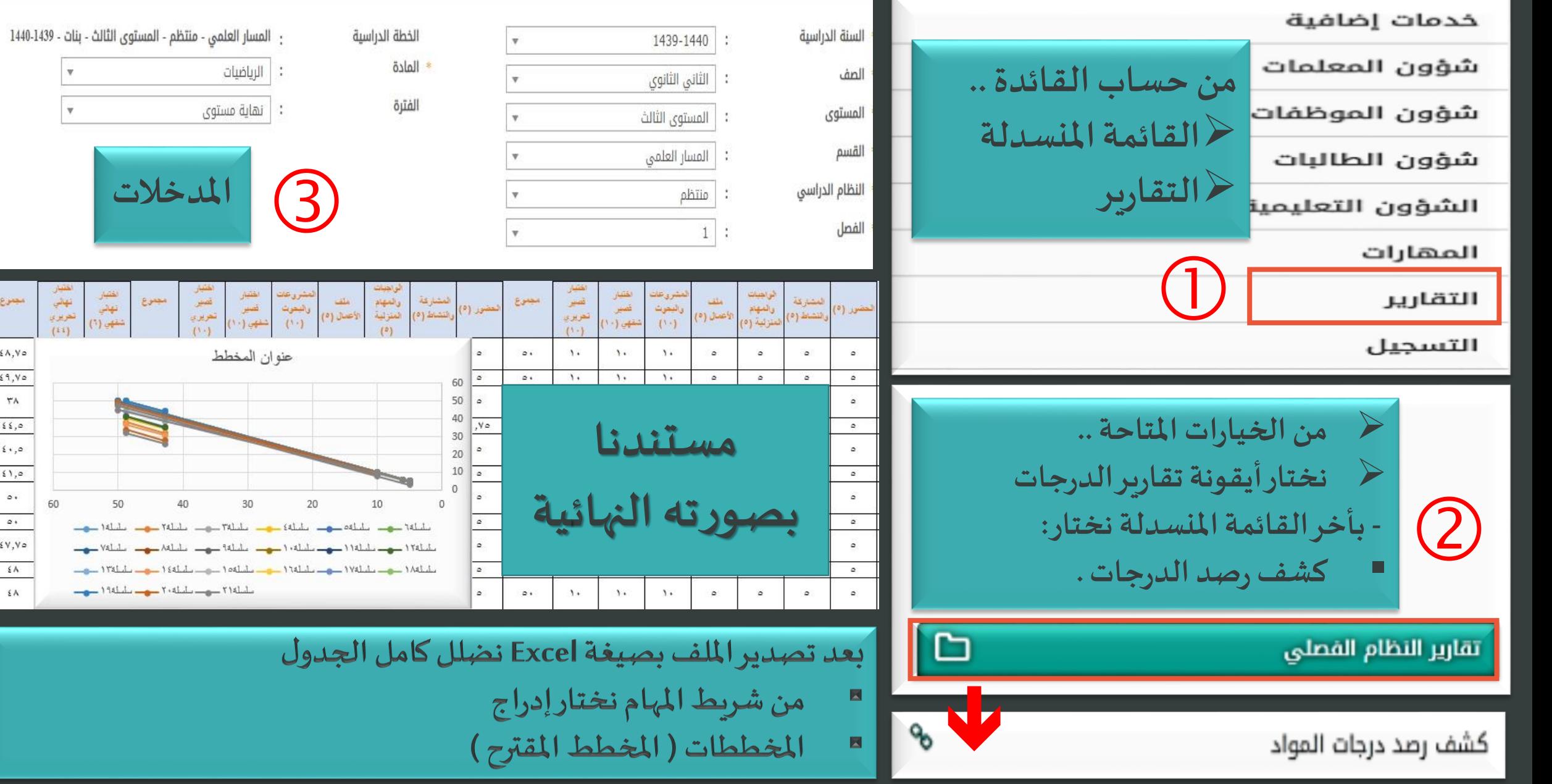

 $\overline{\phantom{a}}$ 

 $50\,$ 

 $-$ 

 $-$ 1 $r$ 

الفقار<br>انهائي المهائي<br>شكلي (1) (1)<br>شكلي (1)

مجنوع

 $\epsilon\wedge,\vee\circ$  $\sqrt{4,10}$  $\tau\wedge$ 

> $\xi \xi, \circ$  $\epsilon$  ,  $\circ$  $\Omega$  ,  $\sigma$  $\circ$ .

 $\circ$  .

 $sy,y$ 

 $\epsilon A$ 

 $\pm$  A

60

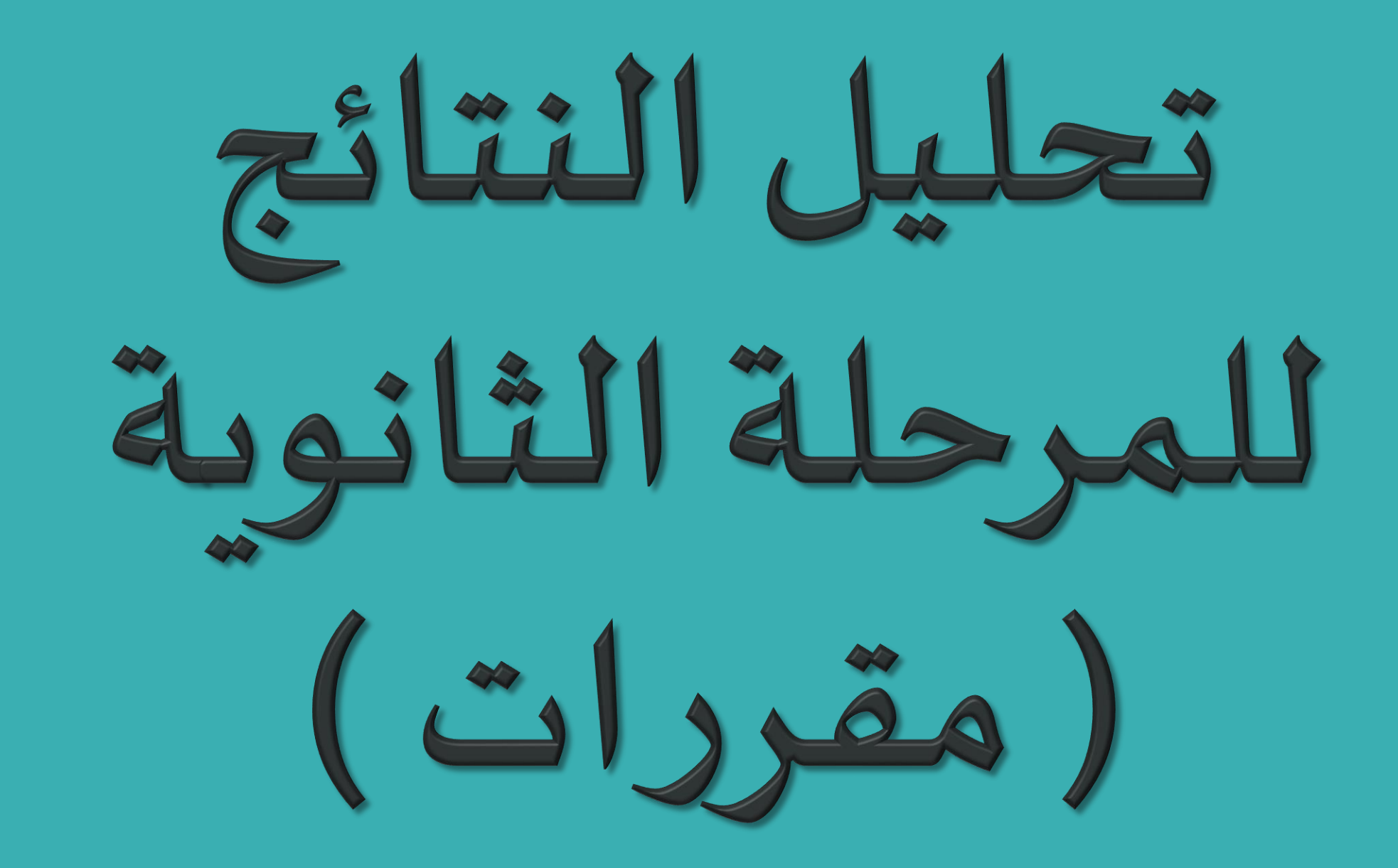

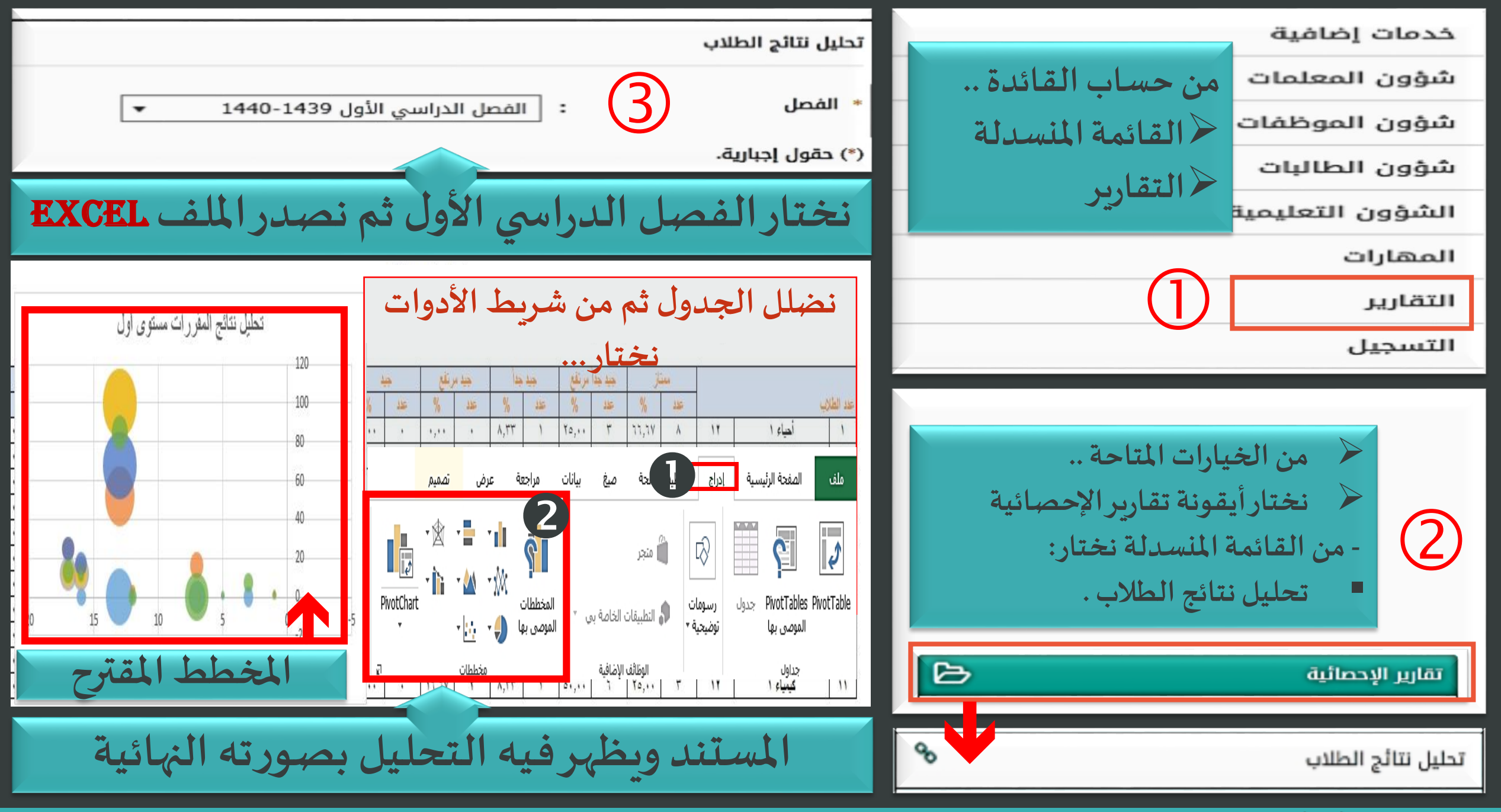

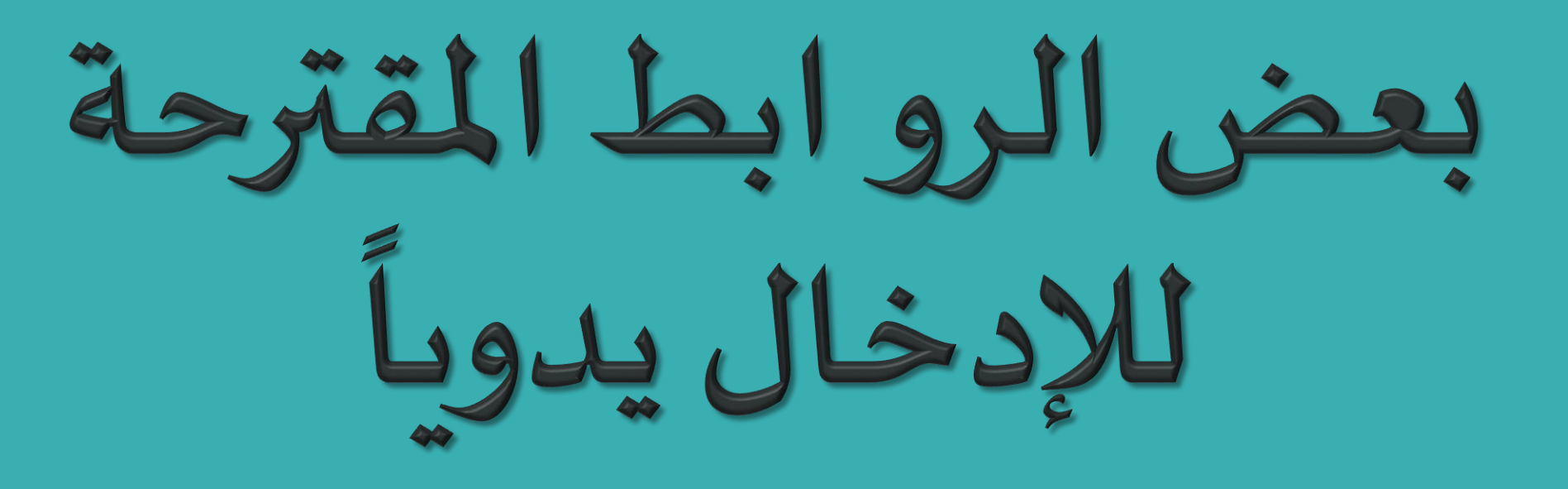

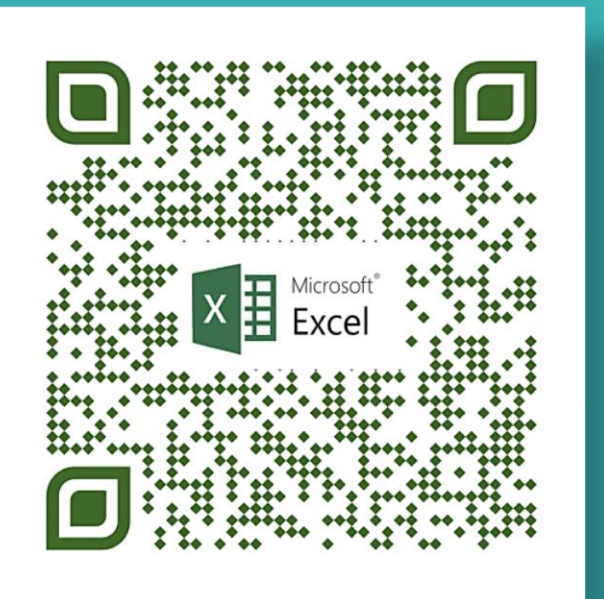

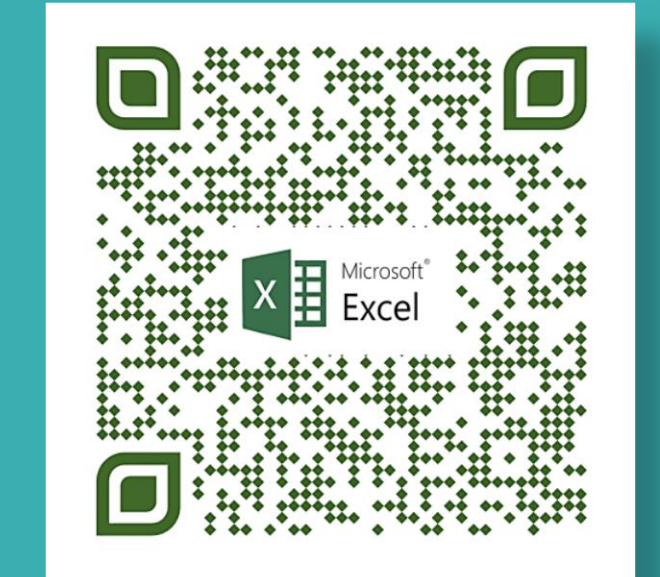

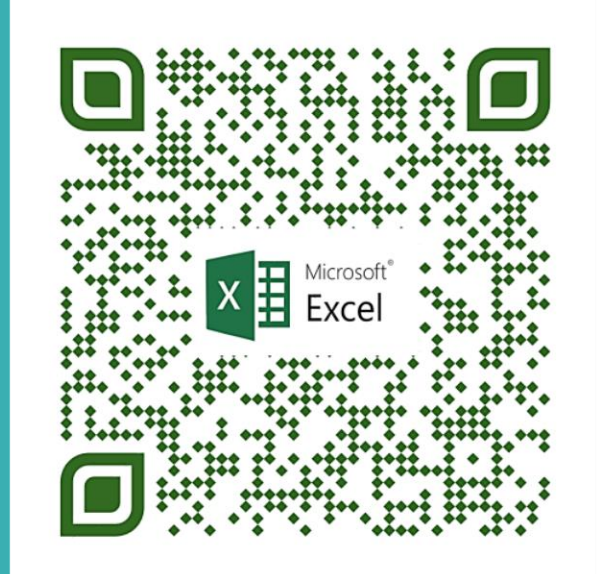

## Μαηαε αεjвяєєη

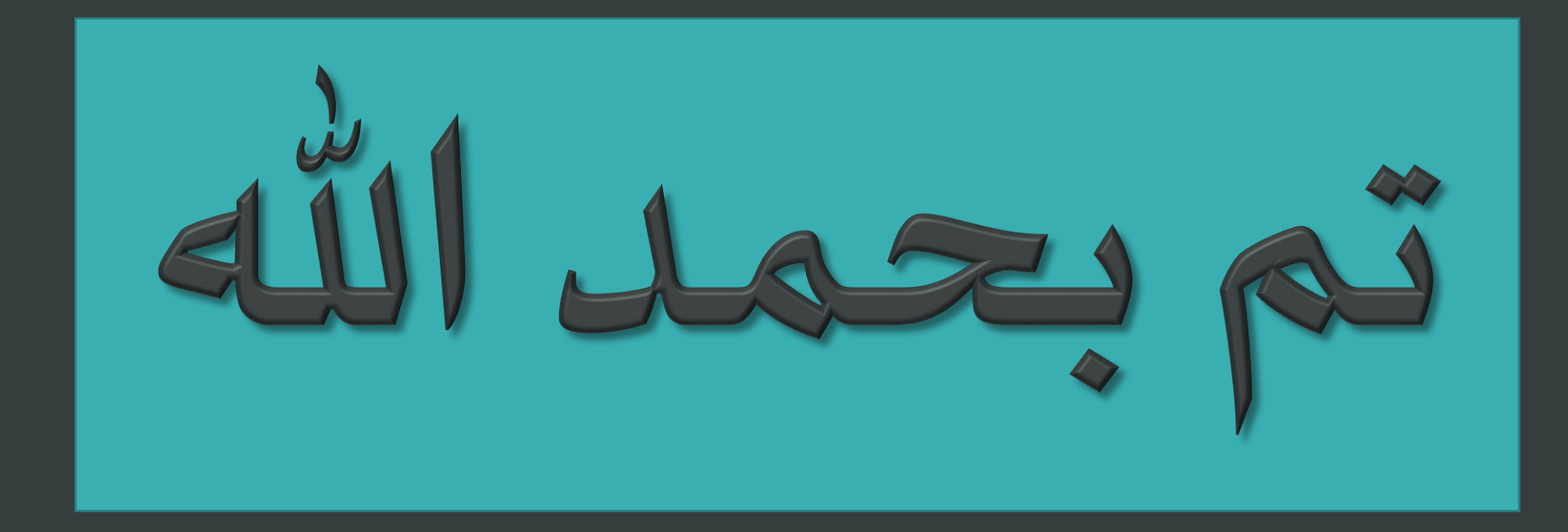